María Isabel García Criado-k idatzia Astelehena, 2009(e)ko azaroa(r)en 23-(e)an 09:21etan

There are no translations available.

Las wikis se presentan como herramientas didácticas que permiten que estudiantes y docentes puedan trabajar colaborativamente en el desarrollo de un proyecto educativo. *Wikispa*

### *ces* **para usos didácticos Introducción**

En la esfera educativa, Internet irrumpe como un valioso instrumento al servicio del proceso de aprendizaje y transmisión de conocimientos, y lo hace no sólo actuando como fuente de acceso directo a grandes volúmenes de información, sino que también ofrece a sus usuarios la posibilidad de ser productores de contenidos, generadores de información e intercambios comunicativos.

Dentro de estas nuevas posibilidades de comunicación, las wikis se presentan como herramientas didácticas que, en un entorno virtual, permiten que estudiantes y docentes puedan trabajar colaborativamente en el desarrollo de un proyecto educativo. El objetivo de las páginas que siguen es ofrecer una guía para que el lector interesado en la aplicación didáctica de las wikis pueda dar sus primeros pasos y familiarizarse con un instrumento que consideramos interesante y valioso púes fomenta las habilidades del trabajo en equipo y, a la par, el aprendizaje activo: los estudiantes adquieren la responsabilidad de generar e intercambiar información, con lo que se propicia su autonomía en el proceso educativo y se contribuye al desarrollo de su competencia comunicativa.

### **Wikis. Definición y tipos**

Una wiki es un conjunto de páginas web que pueden ser visualizadas y editadas *on-line* por distintos usuarios; es, pues, un sitio colaborativo que crece gracias a una comunidad de visitantes web. Alguien -en el caso que nos ocupa, probablemente el profesor- crea una wiki e inserta en ella un determinado contenido. Otros visitantes -los alumnos- pueden ver esos contenidos y editarlos - modificándolos, ampliándolos, reestructurándolos- y esos cambios aparecen inmediatamente en la Red; la edición es muy fácil, pues están escritas en un lenguaje de marcas muy sencillo y casi todas ofrecen un editor visual para simplificarla más. El sistema mantiene una copia de todas las versiones que se vayan creando de modo que, si en algún momento se precisa, se pueda recuperar cualquier estado anterior de la página e incluso conocer y valorar la contribución de cada usuario. Para aplicar la tecnología wiki sólo precisamos conexión a Internet, una cuenta de correo electrónico y un grupo de gente interesada en participar en ella.

-

-

 $\sim$ 

-

-

Existen tres tipos de wikis: privadas, protegidas y públicas. Todas funcionan del mismo modo y la diferencia radica en quién puede acceder a sus contenidos y editarlos:

**Privadas**: sólo pueden ser vistas y editadas por quien esté registrado como miembro de la wiki. Suenen ser de pago, con alguna excepción como *Nirewiki* ; *Wikispaces* ofrece esta modalidad gratuitamente para wikis declaradas de uso docente para alumnos menores de 12 años.

**Protegidas**: cualquiera puede verlas, pero sólo pueden editarlas los miembros del espacio. Suelen ser gratuitas y con publicidad.

**Públicas**: cualquiera puede verlas y editarlas. Suelen ser gratuitas y con publicidad.

Normalmente una misma wiki puede funcionar de estas tres maneras dependiendo de la configuración y esta puede ser alterada en cualquier momento.

### **Miembros de una wiki**

En un espacio wiki distinguimos tres tipos de miembros:

**Administrador**: es el creador del espacio (o cualquier miembro que él designe). Por lo general puede:

gestionar el aspecto de la wiki,

-

-

-

-

-

-

-

-

María Isabel García Criado-k idatzia Astelehena, 2009(e)ko azaroa(r)en 23-(e)an 09:21etan

borrar archivos, páginas o todo el espacio,

bloquear la edición de una página o hacerla no editable,

invitar, autorizar o borrar a cualquier usuario como miembro del espacio.

**Miembros**: para ser miembro de un espacio privado o protegido hay que ser invitado o estar autorizado por el administrador. Por lo general pueden:

subir archivos,

editar páginas (excepto las bloqueadas por el administrador),

crear páginas.

**Usuarios**: cualquier visitante de la web puede ser usuario, excepto en el caso de las wikis privadas. Por lo general pueden:

visualizar los espacios públicos y protegidos,

editar páginas y espacios públicos,

 $\sim$ 

 $\sim$ 

 $\sim$ 

participar -enviando mensajes- en el área de discusión de espacios protegidos.

### **Modalidades de creación de wikis**

Para crear y gestionar wikis disponemos de dos opciones:

**a) Descargar el software** preciso para crear sistemas wiki e instalarlo en nuestro alojamiento web. La ventaja de esta opción es que tendremos total control sobre el sistema pero presenta el inconveniente de que para instalarla precisamos ciertos conocimientos de programación, redes y servidores y, además, un alojamiento web propio.

**b) Recurrir un sitio web** ( Wikispaces, Nirewiki, PBwiki ...) que nos proporcione tanto el software necesario para crear y administrar wikis como el alojamiento; algunos ofrecen este servicio de manera gratuita o con costes muy bajos. La gran ventaja de esta opción es que no precisamos mayores cono[cimientos inf](http://www.wikispaces.com/)or[máticos](http://nirewiki.com/es) p[ero pres](http://pbworks.com/)enta el inconveniente de que, aunque suelen ofrecer algún elemento multilingüe, la mayoría están en inglés y suelen incluir publicidad; además, tenemos que tener en cuenta que si el sitio desaparece, perderemos nuestra wiki.

Aconsejamos esta segunda opción por ser la más cómoda para usuarios sin gran formación informática y, en adelante, nos centraremos exclusivamente en wikis así creadas, más concretamente en las de *Wikispaces*. De los diversos servicios wiki existentes, optamos por este por parecernos completo y porque podemos darle un uso privado sin coste y sin publicidad para algunos usos educativos.

Las páginas que vienen a continuación intentarán servir de guía para los primeros pasos en la creación y elaboración de una wiki en Wikispaces. Aunque con frecuencia las wikis proporcionan al usuario un editor visual que facilita su edición, su administración no es tan sencilla como la de otros sistemas de publicación web; no obstante, las amplias posibilidades didácticas que nos ofrecen justifican que nos detengamos un tiempo en familiarizarnos con su uso.

### **Alta en Wikispaces**

-

 $\sim$   $-$ 

Para registrarnos en Wikispaces debemos tener una cuenta de correo electrónico; si no la tenemos, debemos crear una.

Accedemos a la página principal de Wikispaces ( http://www.wikispaces.com/ ) y cubrimos el formulario que se nos presenta con el nombre de usuario que queramos usar en Wikispaces, una contraseña para acceder a nuestra área y nuestra dirección electrónica. El nombre de usuario sólo puede contener letras, números, gui[ones y subrayados, sin espa](http://www.wikispaces.com/)cios.

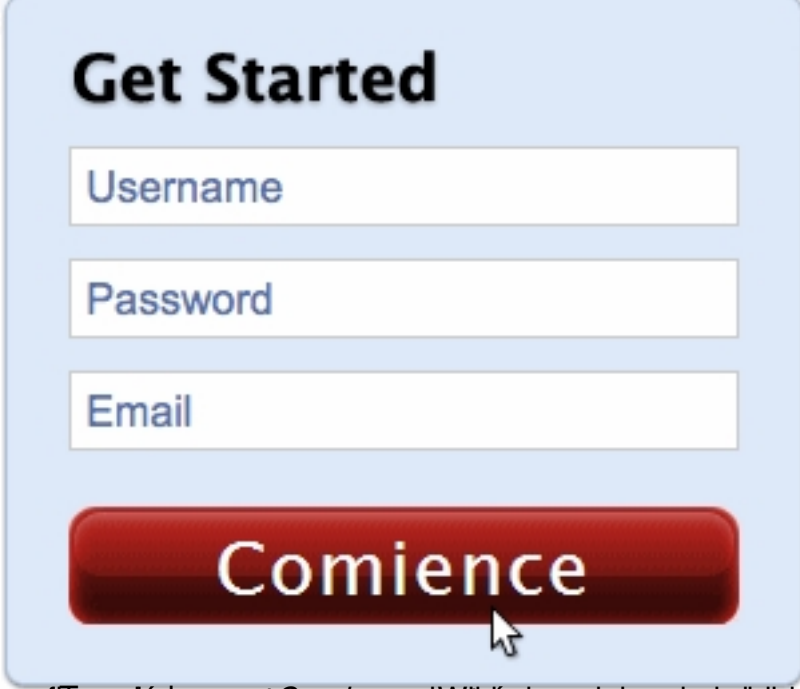

un mensaje a nuestro correo electrónico; debemos abrirlo y pinchar en el enlace de confirmación. - Tras pulsar en *Comience*, Wikispaces nos da la bienvenida y nos indica que se nos envió

#### <sup>6</sup> Please Confirm Your Email Address

 $\sim$ 

 $\sim$   $-$ 

We just sent you an email at isagarcri@gmail.com. Please click on the link in this message to confirm your email address. If you have been inv to a wiki by email, you must confirm your address to accept the invitation.

Please check your 'Spam' folder, as our confirmation messages sometimes end up there. If after a few minutes you don't see our email in your inb drop us a note at help@wikispaces.com and we'll help confirm your address.

Poperti Kale costativordelotsa restantagal mutarialen an aldi kianagosai uuroo de kaapapideameeria, de ja resbrerua

### **Crear una wiki en Wikispaces**

Accedemos a la página principal de Wikispaces (http://www.wikispaces.com/) y pulsamos aquí:

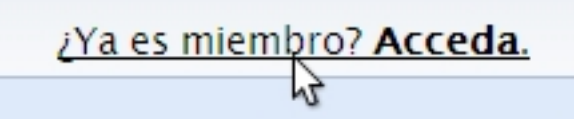

Tras escribir nuestro nombre de usuario y contraseña, iniciamos la sesión.

Seleccionamos *Crear un nuevo wiki*:

 $\sim$ 

 $\sim$   $-$ 

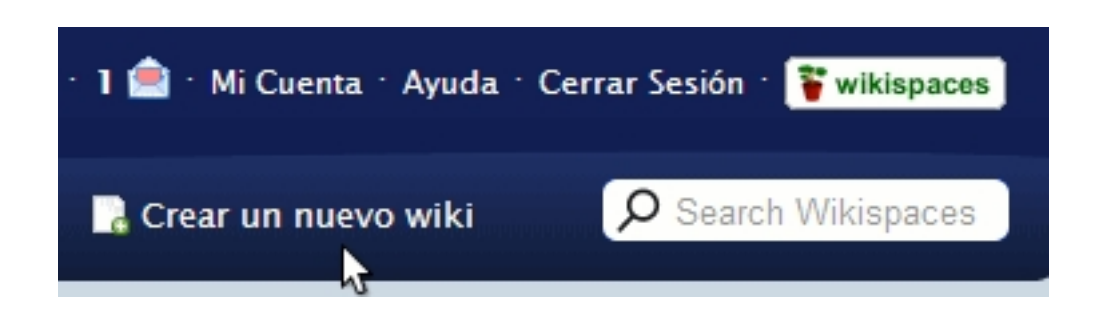

Le ponemos nombre a la wiki (sólo puede contener letras, números y guiones, sin espacios, y no puede empezar con un guión), decidimos de qué tipo será (pública, protegida o privada; el tipo, una vez creada la wiki, podremos cambiarlo cuantas veces queramos yendo a *Administrar wiki* - *Permi*

*sos* ) y, opcionalmente, indicamos cuál va a ser el uso que le daremos. Seleccionamos *Crear*

. Si le vamos a dar un uso educativo, podemos visitar

http://www.wikispaces.com/site/for/teachers

para conocer las condiciones en las que podemos tener una wiki privada de manera gratuita; en el apartado

*[Administrar la wiki](http://www.wikispaces.com/site/for/teachers)*

tratamos este tema.

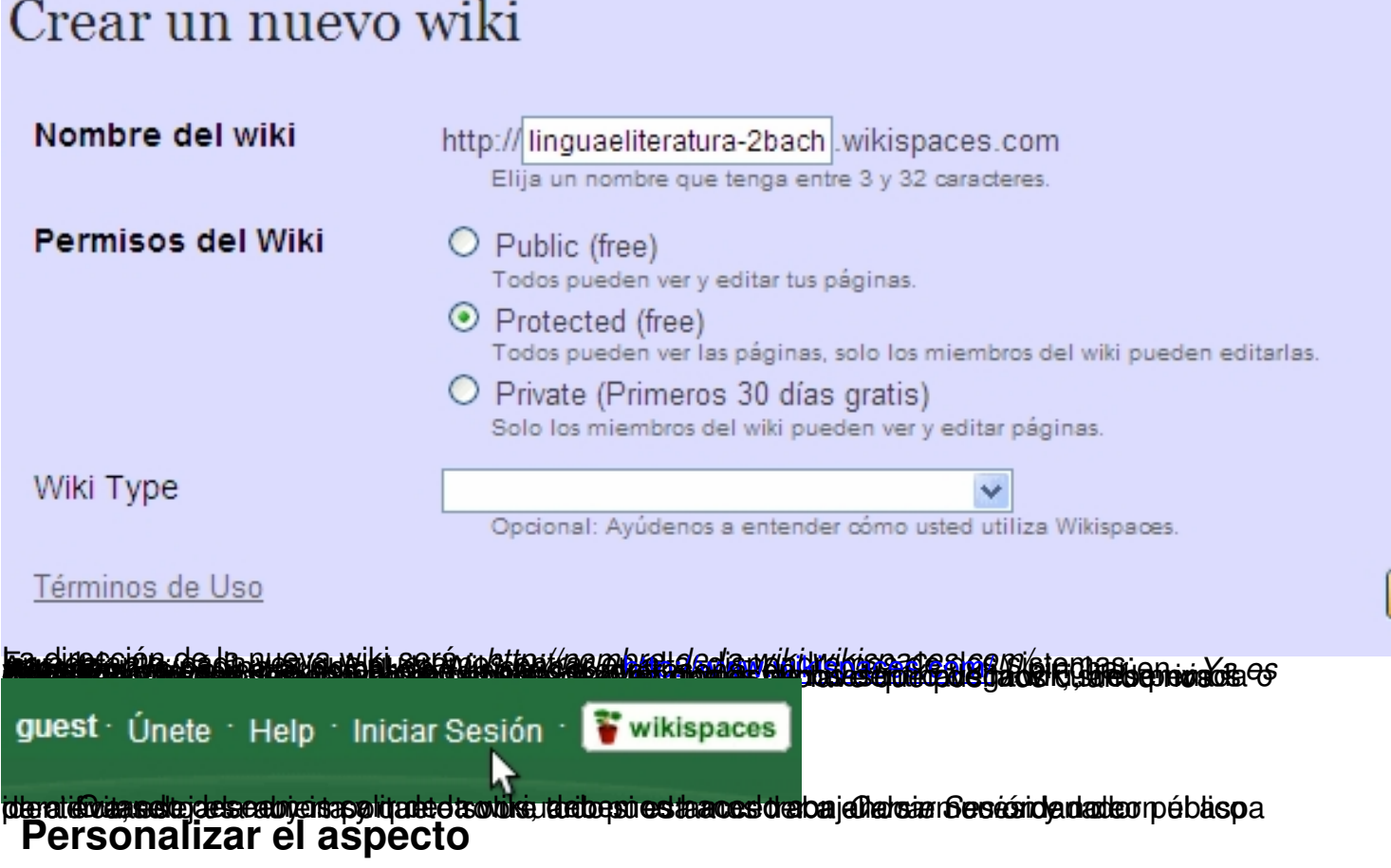

Es importante que el aspecto de la wiki se adapte a nuestro gusto y al uso que de ella vayamos a hacer. Hay dos elementos que se pueden personalizar fácilmente: los colores de fondo y el logo.

### **Los colores de fondo**

Para elegir los colores puede resultarnos muy útil consultar páginas especializadas en proporcionar buenas combinaciones, como http://colorschemedesigner.com/.

Vamos a *Administrar wiki*.

 $\sim$   $-$ 

 $\sim$   $-$ 

En *Ajustes*, seleccionamos *Aspecto visual*.

Cr

-

En el apartado *Colores* podremos elegir los que deseemos para las distintas zonas de la wiki. Para eso, disponemos de una paleta de colores en la que podemos pinchar en el que deseemos; si conocemos su código HTML, podemos escribirlo directamente en el espacio correspondiente.

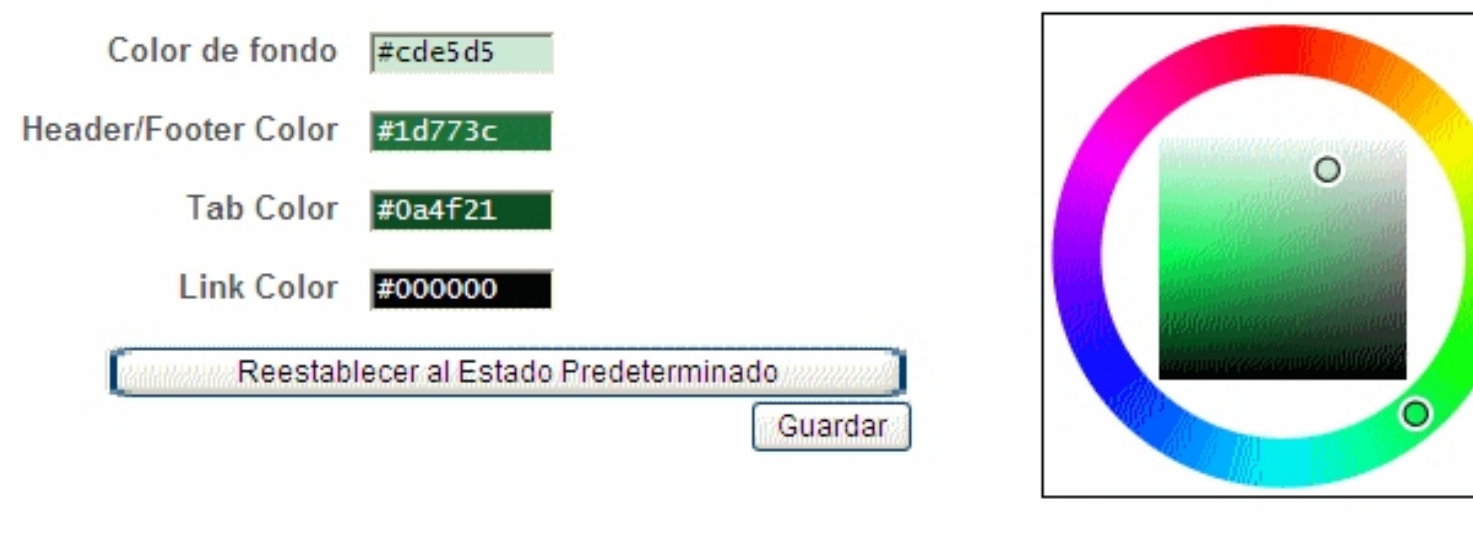

Por último, pinchamos en *Guardar*. Si nos arrepentimos de los cambios realizados, podremos eliminarlos en cualquier momento con *Restablecer al Estado Predeterminado* .

### **El logo**

 $\sim$   $-$ 

Podemos cambiar el pequeño bonsai de Wikispaces por cualquier otra imagen que deseemos utilizar y que tengamos guardada en nuestro disco duro; deben ser imágenes en formato jpg, png o gif con un tamaño máximo recomendado de 150x150 píxeles.

-

Vamos a *Administrar wiki*.

-

-

-

-

-

María Isabel García Criado-k idatzia Astelehena, 2009(e)ko azaroa(r)en 23-(e)an 09:21etan

En *Ajustes*, seleccionamos *Aspecto visual*.

En el apartado *Logo* vamos a *Examinar* y seleccionamos el archivo que contenga la imagen elegida.

New Image File Examinar Reestablecer al Estado Predeterminado Guardar

Por último, pinchamos en *Guardar*. Si nos arrepentimos de los cambios realizados, podremos eliminarlos en cualquier momento con *Restablecer al Estado Predeterminado* .

### **Agregar miembros**

Lo que define una wiki frente a otros modos de publicación web es, sobre todo, que permite generar información de manera colaborativa. El administrador de una wiki precisa crearla, pero, sobre todo, contar con un grupo de gente dispuesto a trabajar en ella. Por eso, uno de los primeros pasos que debemos dar es cursar invitaciones a los alumnos interesados en el proyecto. Para eso:

Vamos a *Administrar wiki*.

-

-

-

María Isabel García Criado-k idatzia Astelehena, 2009(e)ko azaroa(r)en 23-(e)an 09:21etan

En *Invitar a personas* (en *Personas*) aparecerá:

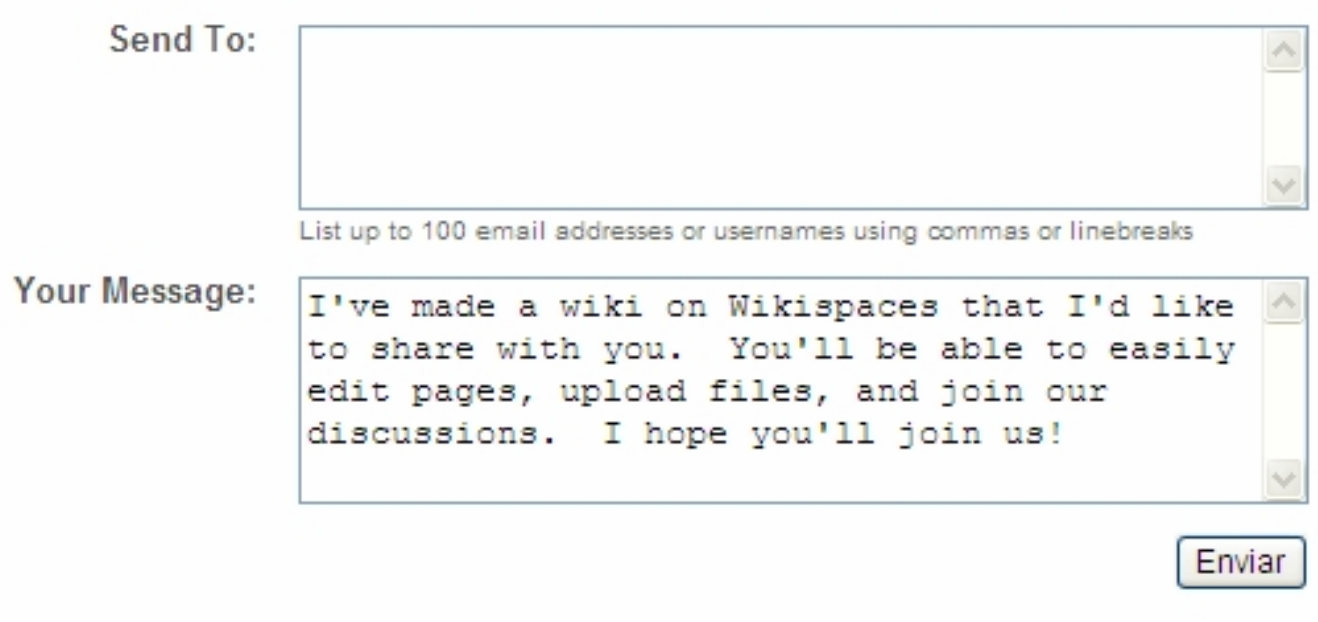

En *Send To* introducimos la dirección de email de la persona que queramos invitar (o, si lo sabemos, su nombre de usuario en caso de que ya tenga cuenta en Wikispaces). Podemos enviar hasta 100 invitaciones a la vez.

En *Your Message*, podemos optar por mantener el mensaje que aparece por defecto o borrarlo y escribir otro personalizado.

La persona invitada recibirá una notificación vía email:

María Isabel García Criado-k idatzia Astelehena, 2009(e)ko azaroa(r)en 23-(e)an 09:21etan

# You're Invited

isagarori has invited you to join the "linguaeliteratura-2bach" wiki.

To join the wiki, or to decline, please visit: http://www.wikispaces.com/t/c/3mOF25NXEiLpisNMw4yGQZ

Below is a message from isagarcri:

I've made a wiki on Wikispaces that I'd like to share with you. You'll be able to easily edit pages, upload files, and join our discussions. I hope you'll join us!

Thanks The Wikispaces Team help@wikispaces.com<br>Si invitado no tiene cuenta en Wikispaces, deberá crearla completando los campos que le

# Únete ahora

Complete los campos siguientes y habrá terminado.

- 1. Nombre de Usuario
- 2. Contraseña
- 3. Dirección de Correo electrónico

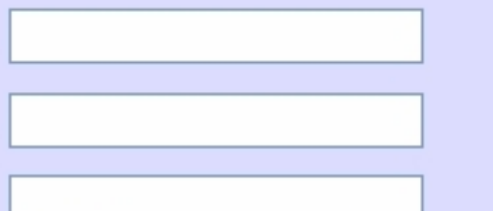

No te enviaremos correo no deseado ni compartiremos tu dirección de correo electrónico.

Términos de Uso

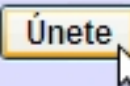

Una vez dado ese paso, aceptará o no la afiliación a la wiki. -

Đ Has sido invitado a hacer parte de linguaeliteratura-2bach. Haga clic aquí para aceptar o Clic aquí par

You have been invited to join the linguaeliteratura-2bach wiki. To become a member, click the button below:

Unirse a este wiki

Rechazar Invitación

**hlíjavízagjárletetne l**atabjána da szitadista de 917 en 23. reg fé Pad Frincipa Bodyo drá **Crear y eliminar páginas** 

-

-

-

-

-

 $\sim$   $-$ 

María Isabel García Criado-k idatzia Astelehena, 2009(e)ko azaroa(r)en 23-(e)an 09:21etan

Una wiki es un conjunto de páginas web que pueden ser editadas por distintos usuarios. Podemos crear cuantas queramos y podrán contener textos, imágenes, vídeos, enlaces...; sabremos cuantas tenemos en nuestra wiki yendo a:

El menú de navegación: aparecerán en él todas la páginas que tengan enlace en este menú.

*Administrar wiki - Páginas* (en *Contenido*): nos informa sobre todas nuestras páginas, tengan o no enlace en *Navegación*.

Hay dos maneras de visualizar una página:

Como página web: sólo podemos verla. Es el modo que aparece por defecto.

Como página de edición: permite editarla. Es el modo que aparece tras pulsar *EDITAR*:

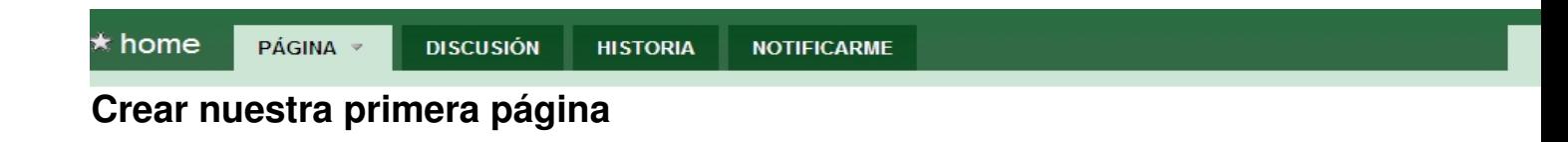

Si estamos fuera de Wikispaces, iniciamos la sesión; si es la primera vez que accedemos a ella, encontraremos un texto de bienvenida de Wikispaces.

Pulsamos *Editar* para acceder a la página de edición, de modo que podamos empezar a

-

-

-

María Isabel García Criado-k idatzia Astelehena, 2009(e)ko azaroa(r)en 23-(e)an 09:21etan

escribir en ella, insertar imágenes... El editor funciona de manera semejante a los procesadores de texto a los que estamos habituados ( *OpenOffice* y similares); aunque lo encontraremos bastante limitado, nos servirá para textos básicos.

Podemos hacer nuestra primera práctica borrando la bienvenida de Wikispaces y escribiendo nosotros mismos un texto. Tenemos que tener en cuenta que esta primera va a ser la página principal de la wiki, es decir, la página de inicio (*Home*).

Cuando acabemos de escribir, grabaremos los cambios pinchando en *Guardar*:

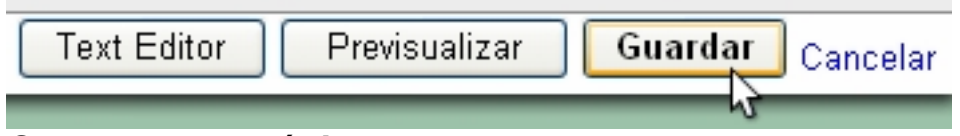

### **Crear nuevas páginas**

Además de la página de inicio que acabamos de editar, podremos crear cuantas otras queramos dentro de nuestra wiki siguiendo estos pasos:

Seleccionamos *Página Nueva*:

María Isabel García Criado-k idatzia Astelehena, 2009(e)ko azaroa(r)en 23-(e)an 09:21etan

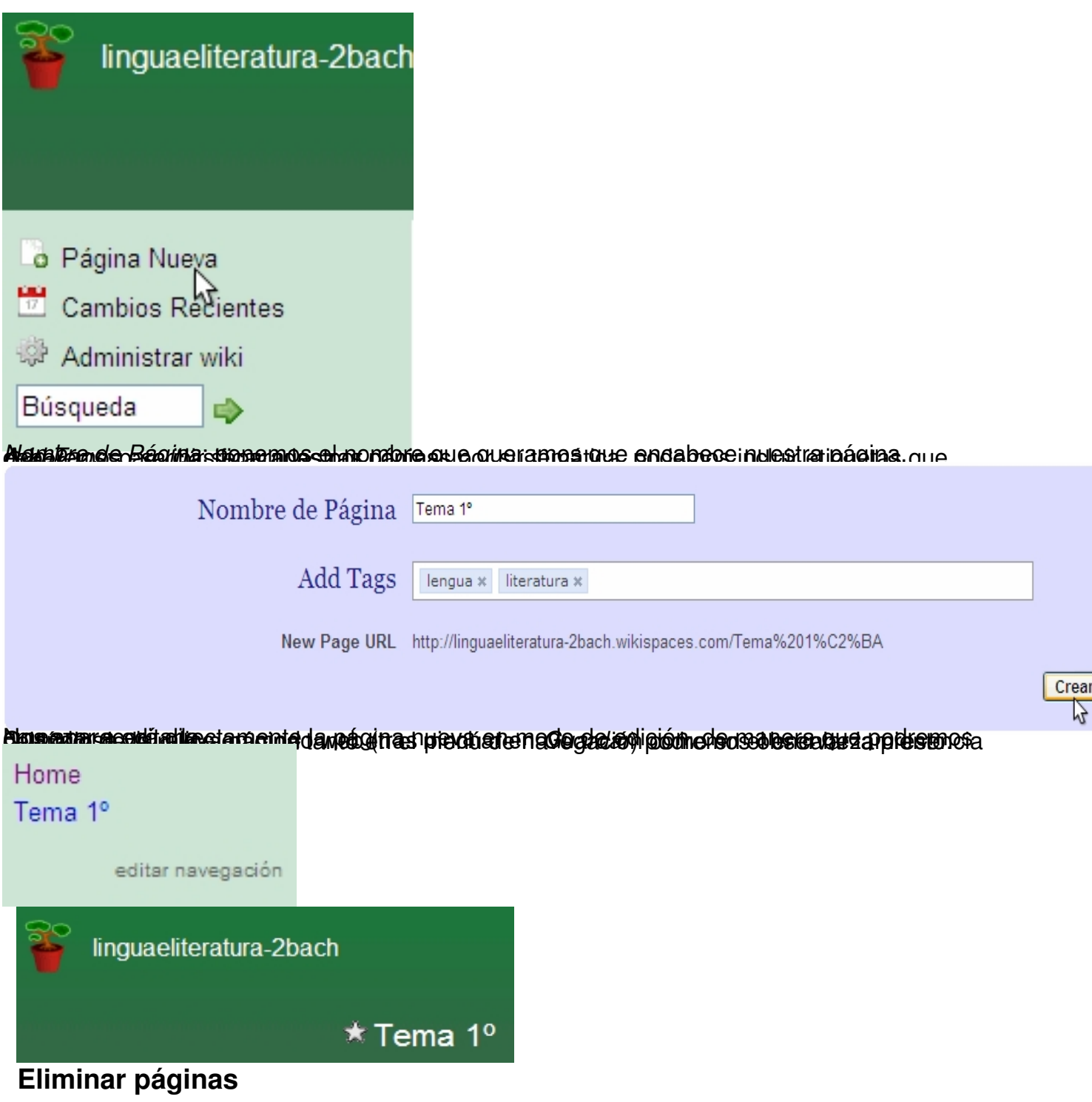

Es fácil suprimir páginas de nuestra wiki, pero tenemos que tener en cuenta que es un proceso irreversible y que la página no podrá ser restaurada. Procederemos así:

Pinchamos en *Administrar wiki*.

-

Pinchamos en *Páginas* (dentro de *Contenido*).

En *Acciones* desplegamos el menú y elegimos *eliminar*.

#### Confirmamos *Eliminar*.

-

-

-

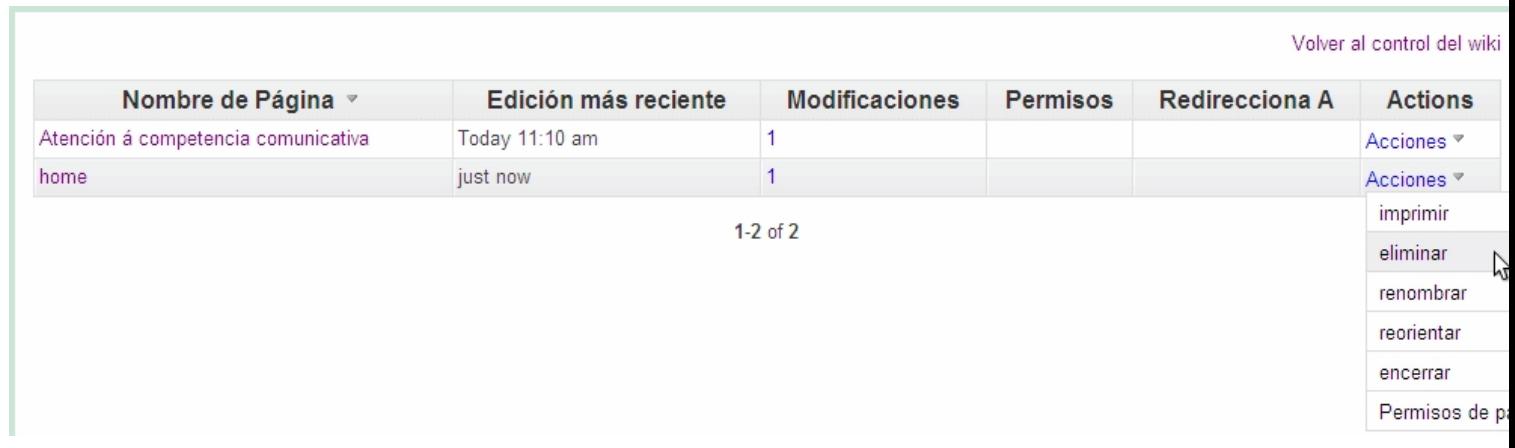

### **Edición de una página**

Wikispaces dispone de un sencillo editor de texto *WYSIWYG* (*What You See Is What You Get*) al que se accede, como ya vimos, pinchando en *EDITAR*

. Su función es tan sólo la de facilitarnos la edición, porque, en realidad, el lenguaje que utiliza Wikispaces es

*wikitext*

. Para usos avanzados es interesante conocerlo, pues escribiendo directamente en él se logran resultados que no se pueden conseguir con el editor visual. Podemos consultarla en http://www.wikispaces.com/wikitext-spanish

María Isabel García Criado-k idatzia Astelehena, 2009(e)ko azaroa(r)en 23-(e)an 09:21etan

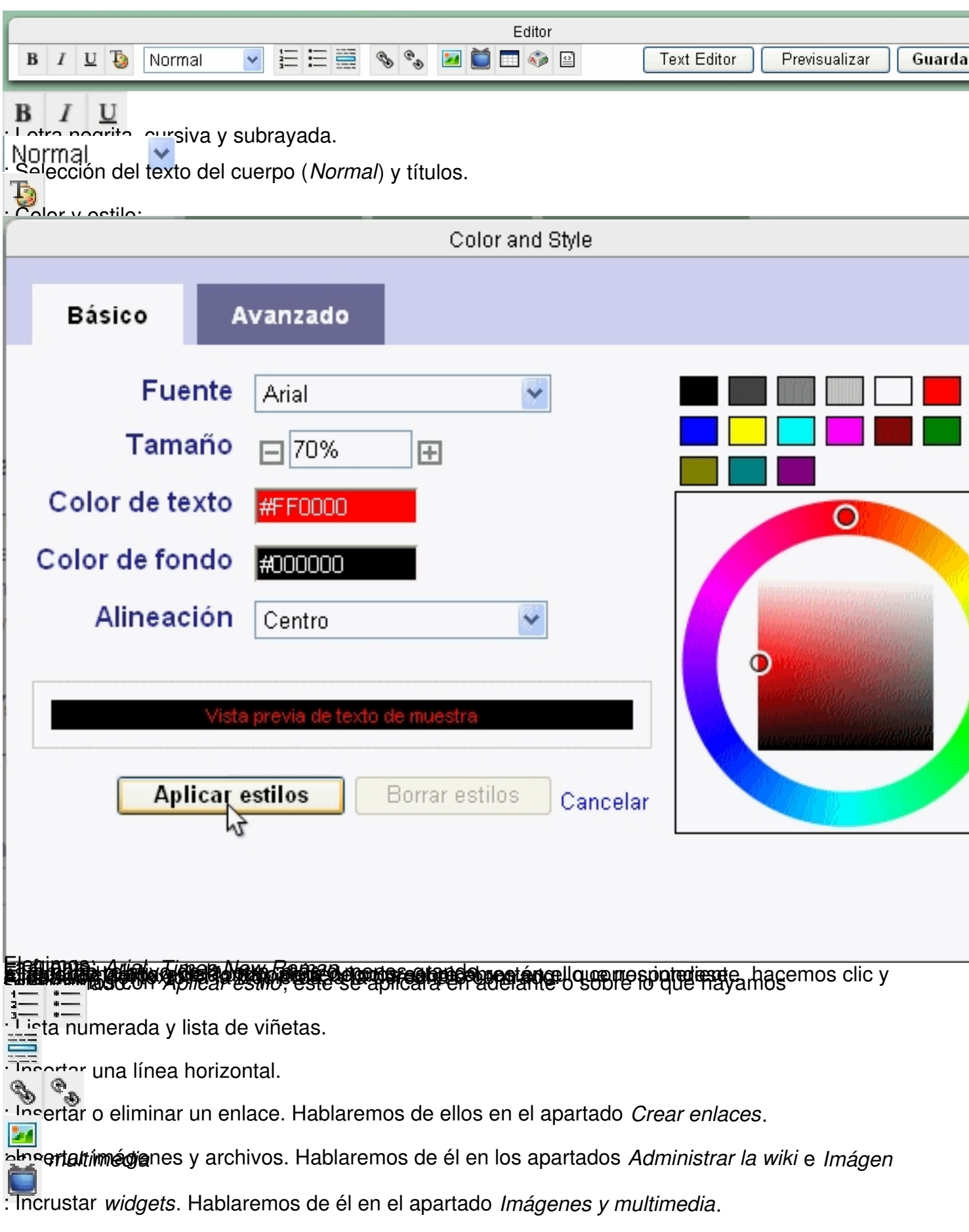

-

María Isabel García Criado-k idatzia Astelehena, 2009(e)ko azaroa(r)en 23-(e)an 09:21etan

Œ : Insertar una tabla. Insertar caracteres especiales. <u>Incertar código</u><br>- Text Editor <del>: <mark>Dara/waltur del co</mark>mito</del>r wisual (el que aparece por defecto) al de texto, pinchamos en *Text Editor*<br>| Previsualizar <del>: Presenta la página</del> que se etestá **editan**do tal y como se verá en modo web; para volver al modo **Guard**.<br>Cuardar <del>Suarda los c</del>ambios realizados en la página y pasa a modo web.<br>¦ancelar : Pasa a modo web sin guardar los cambios realizados. **Historial de ediciones** 

Cada vez que un miembro edita una página, el sistema hace una toma visual de los cambios realizados y guarda cada versión de cada página, de manera que se pueda regresar a ella si no gustan los cambios posteriores. El sistema también informa sobre quién fue el autor de cada cambio y en qué fecha se hizo, lo que puede resultar muy útil en las wikis para uso educativo.

Para conocer la historia de una página, pulsamos *HISTORIA* y veremos la fecha y el autor de cada cambio realizado en ella.

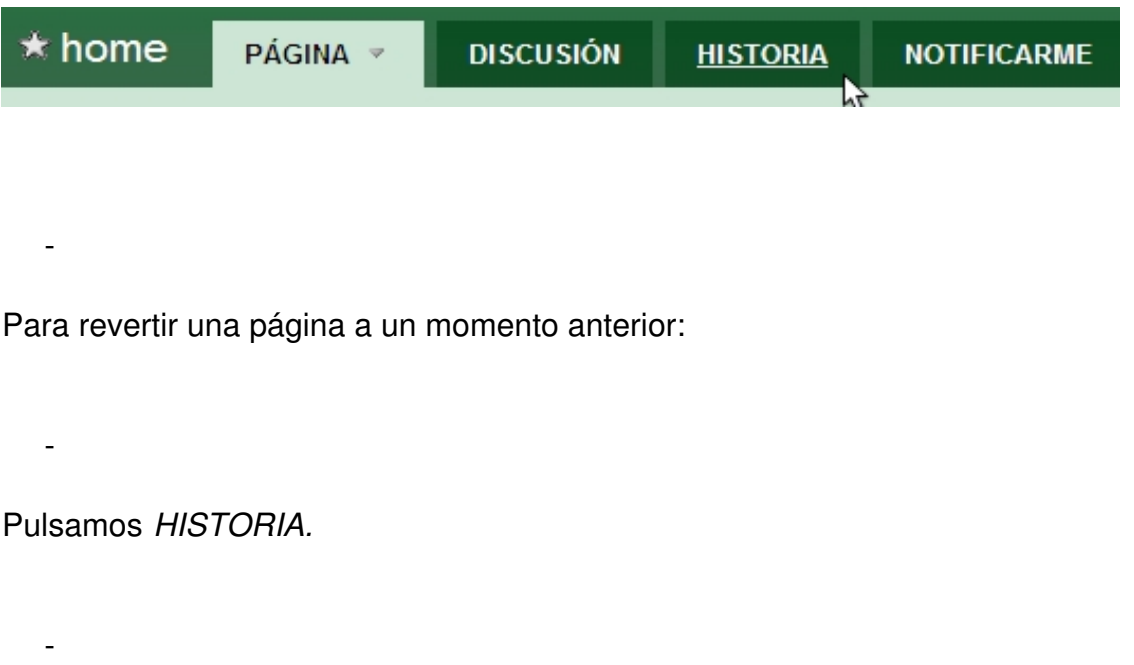

Nos situamos en la columna de la izquierda (*Fecha*) y pinchamos en la versión a la que

queramos volver.

 $\sim$ 

 $\sim$   $-$ 

Pinchamos en *Revert to this version*.

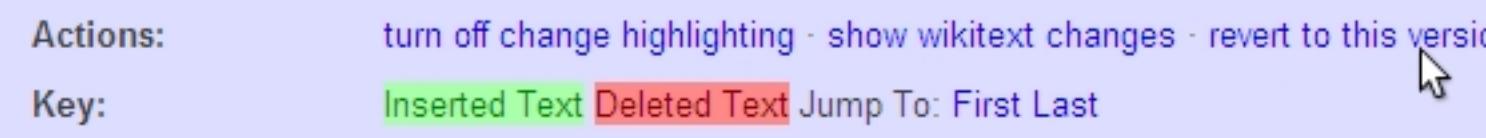

En *comment* podemos explicar los motivos de la reversión.

### **Imágenes y multimedia**

En las páginas de una wiki podemos insertar imágenes o cualquier elemento multimedia (vídeo, sonido, presentaciones...). Para hacerlo tenemos dos opciones: insertar elementos que tenemos alojados en nuestro espacio -es la opción más frecuente para imágenes- o incrustar elementos multimedia tomándolos directamente de la Red. A la hora de insertar imágenes o multimedia en nuestra wiki debemos ser cuidadosos con respetar los derechos de autor y buscar preferentemente contenidos bajo licencia *Creative Commons* (*CC*); al final de este apartado se citan sitios con contenidos libres o con permisos para usos educativos.

Si vamos a trabajar con archivos de imágenes, sería interesante manejar algún programa que nos permita su manipulación; una buena opción puede ser The Gimp , aplicación libre para la edición y composición de imágenes y para el retoque fotográfico. Si vamos a trabajar con archivos de sonido, una buena opción puede ser

#### **Audacity**

, aplicación libre para la edición y grabación de audio.

### **[Inserta](http://audacity.sourceforge.net/)r imágenes**

### **a) Insertar archivos de imágenes que tenemos alojados en nuestro espacio**

María Isabel García Criado-k idatzia Astelehena, 2009(e)ko azaroa(r)en 23-(e)an 09:21etan

Lo más cómodo es tener el archivo de la imagen que queremos insertar subido a la wiki (en el apartado *Administrar la wiki* explicamos cómo hacerlo). Deberán tener formato jpeg, png o gif y no más de 10 MB cada uno. Procederemos así:

Estando en la página en modo edición, situamos el cursor en el lugar en que queramos insertar la imagen y pinchamos en el icono de *Insertar imágenes y archivos*.

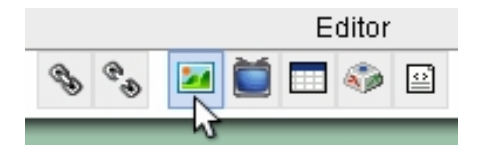

-

-

Seleccionamos *Insertar archivos*.

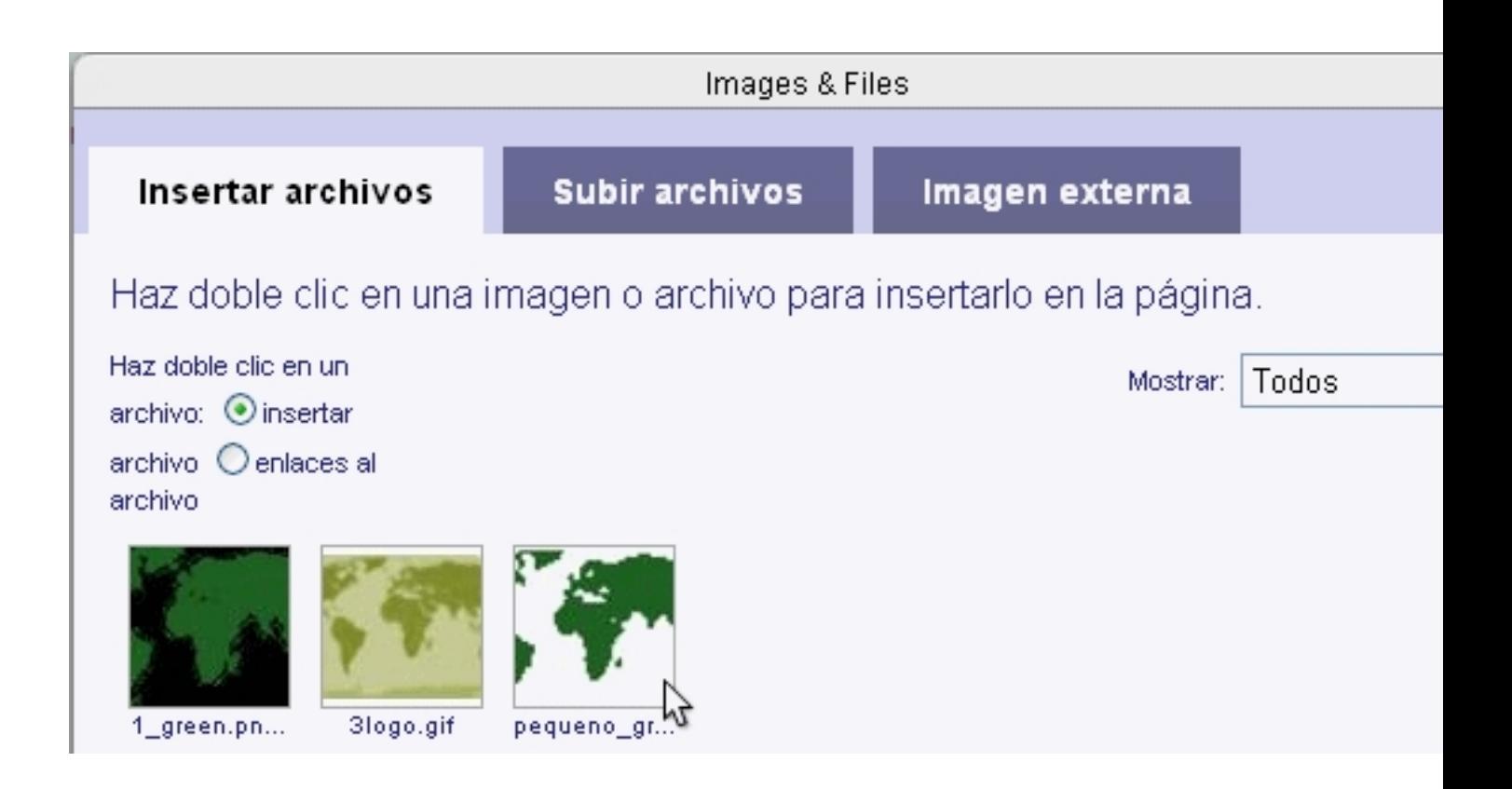

Nos ponemos sobre el archivo que queramos insertar y hacemos doble clic.

En *Image Properties*:

-

-

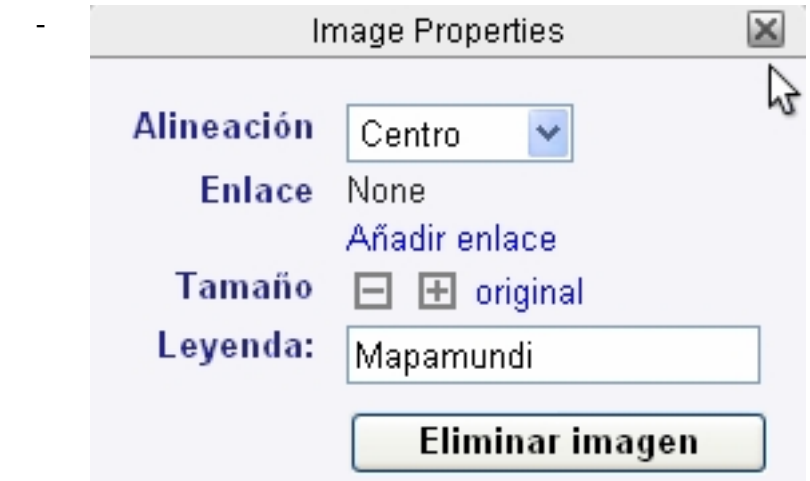

- *Alineación*: indicamos la alineación que deseemos.
- *Enlace*: pinchamos aquí si queremos que esta imagen funcione como un enlace.
- *Tamaño*: pinchamos en + en si queremos aumentar o reducir el tamaño de la imagen.
- *Leyenda*: si queremos insertar un pie de imagen, lo escribimos aquí. Lo veremos sólo

cuando estemos en modo web.

-

-

- *Eliminar imagen*: elimina la selección.
- Para volver a la página, pinchamos en ella o sobre el aspa de cierre.
- Si en algún momento posterior quisiéramos cambiar las propiedades una imagen,

haciendo clic sobre ella -y estando en modo edición- nos aparecerá de nuevo esta ventana de propiedades.

#### **b) Insertar imágenes tomadas directamente de la red**

Estando en la página en modo edición, situamos el cursor en el lugar en que queramos insertar la imagen y pinchamos en el icono de *Insertar imágenes y archivos*.

María Isabel García Criado-k idatzia Astelehena, 2009(e)ko azaroa(r)en 23-(e)an 09:21etan

Seleccionamos *Imagen externa*.

-

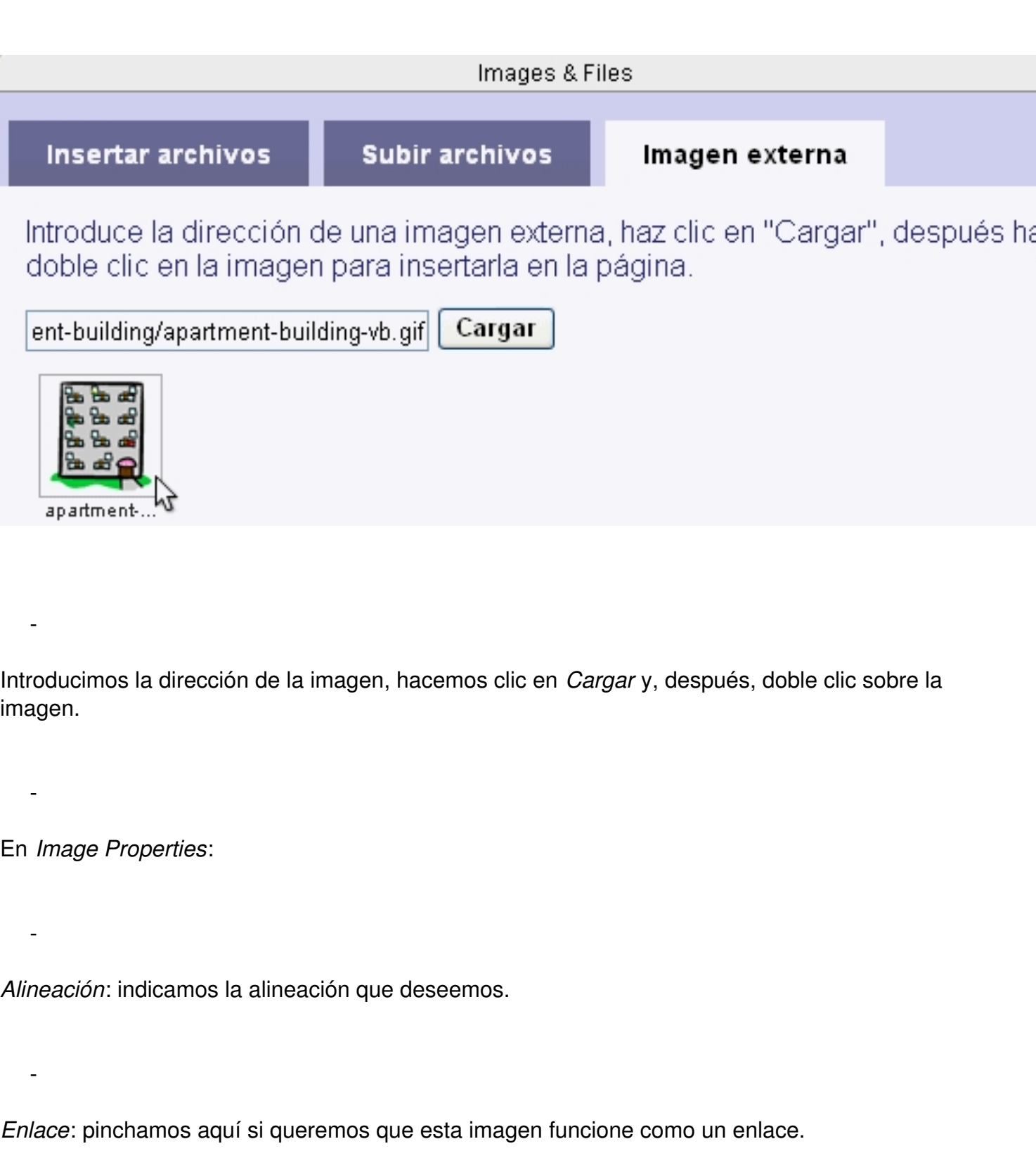

-

-

-

-

María Isabel García Criado-k idatzia Astelehena, 2009(e)ko azaroa(r)en 23-(e)an 09:21etan

*Tamaño*: pinchamos en + o en - si queremos aumentar o reducir el tamaño de la imagen.

*Leyenda*: si queremos insertar un pie de imagen, lo escribimos aquí. Lo veremos sólo cuando estemos en modo web.

*Eliminar imagen*: elimina la selección.

- Para volver a la página, pinchamos en ella o sobre el aspa de cierre.

 - Si en algún momento posterior quisiéramos cambiar las propiedades una imagen, haciendo clic sobre ella -y estando en modo edición- nos aparecerá de nuevo esta ventana de propiedades.

### **Insertar elementos multimedia (sonido, vídeo, presentaciones...)**

#### **a) Insertar archivos que tenemos alojados en nuestro espacio**

En el apartado *Administrar la wiki* explicamos cómo alojar archivos en nuestro espacio. Estos archivos no podrán tener más de 10 MB cada uno; si se trata de sonidos, deberán tener formato mp3; para vídeo no se especifican formatos y algunos pueden presentar problemas de navegación, lo que hace que este sistema sea poco aconsejable para insertar vídeos. Procedemos así:

Estando en la página en modo edición, situamos el cursor en el lugar en el que queramos insertar el elemento multimedia y pinchamos en el icono de *Insertar imágenes y archivos*.

Seleccionamos *Insertar archivos*.

María Isabel García Criado-k idatzia Astelehena, 2009(e)ko azaroa(r)en 23-(e)an 09:21etan

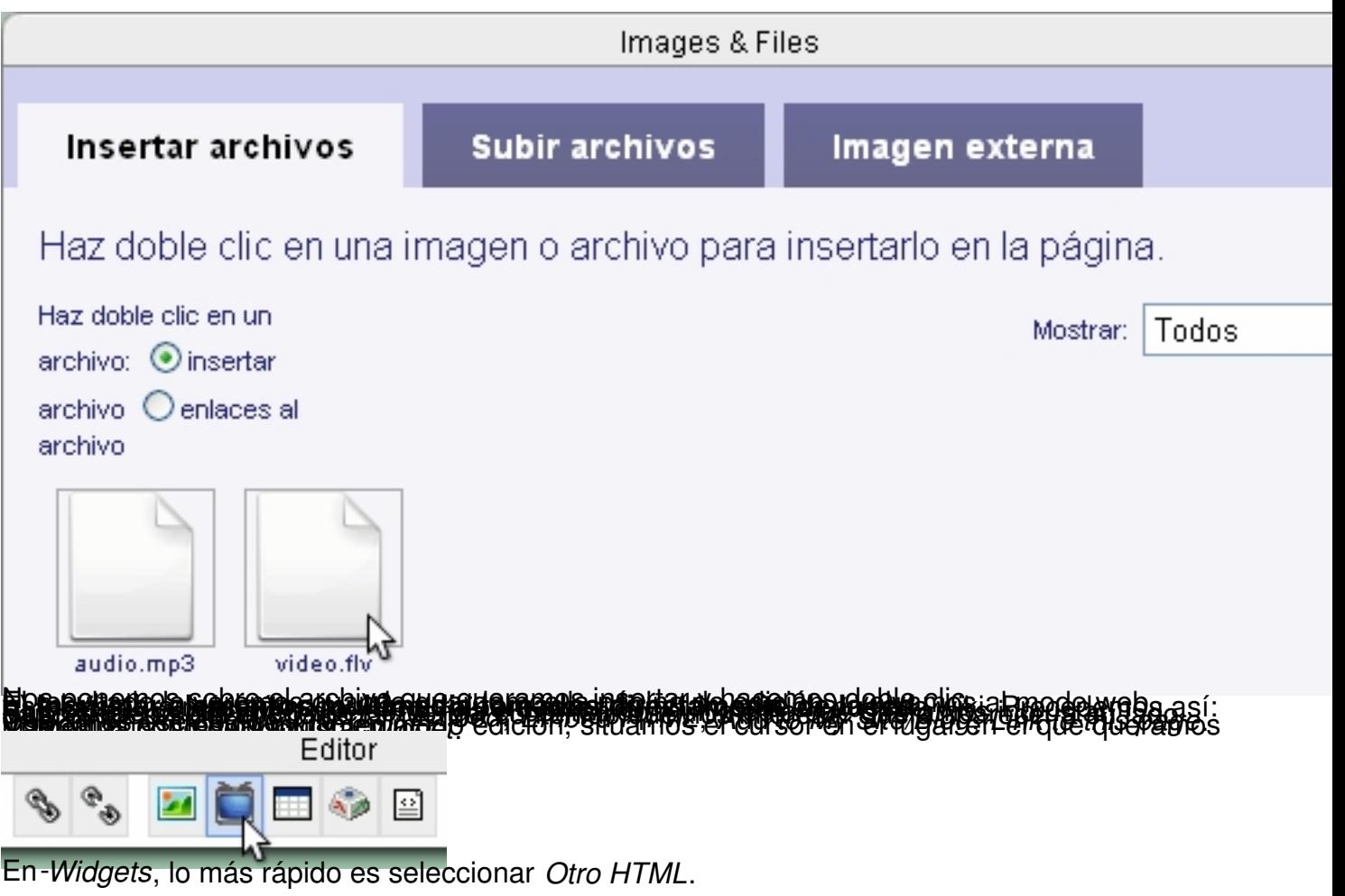

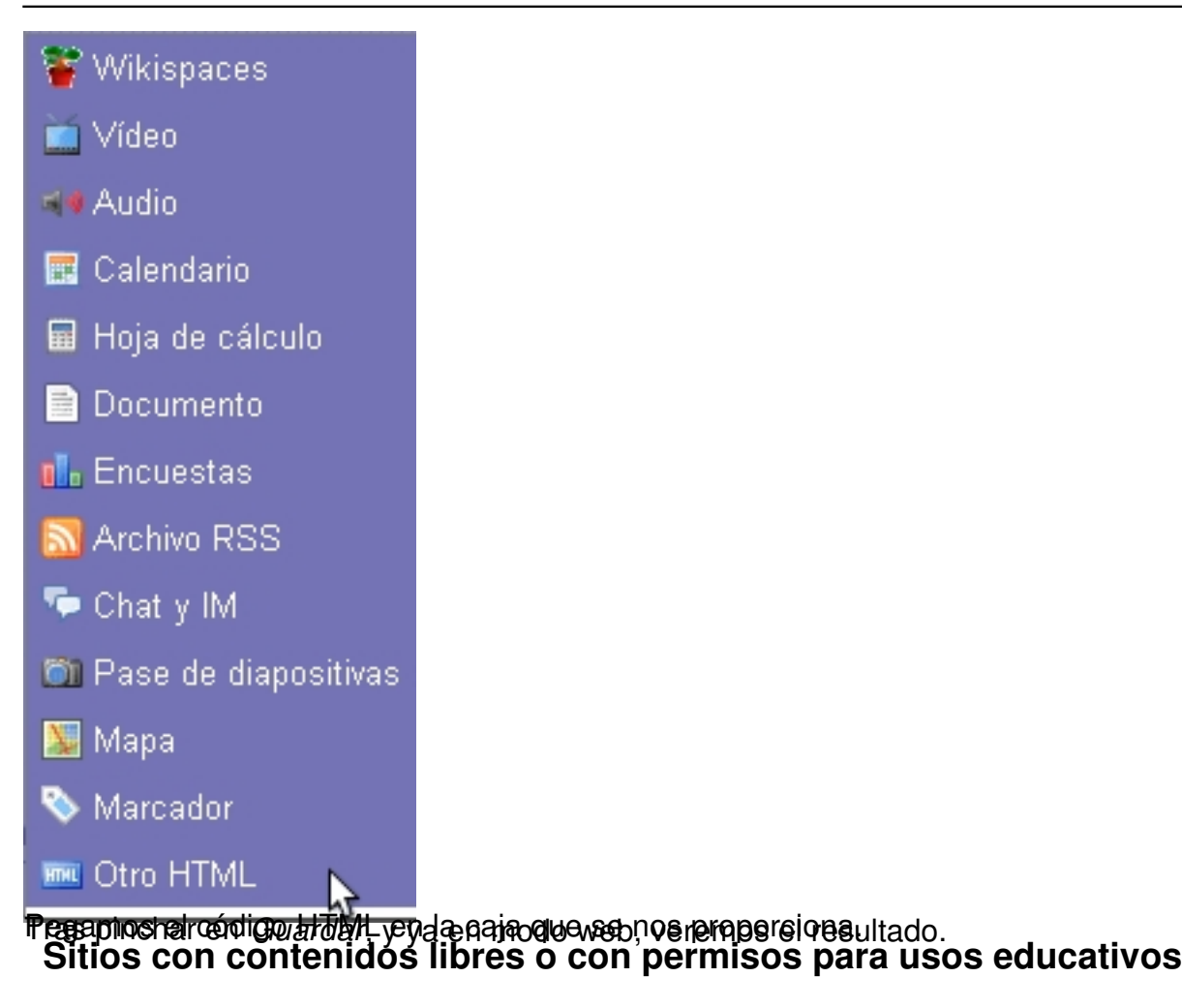

Banco de imágenes y sonidos del *Instituto de Tecnologías Educativas*: galería de imágenes, vídeos y sonidos gratuitos para uso educativo no comercial.

UVic´s Language Teaching Clipart Library de la *Universidad de Victoria* (Canadá): 3.000 imágenes que podemos descargar libremente y concebidas para utilizar en materiales didácticos de lengua.

Pics4Learning : colección de imágenes donadas por profesores, estudiantes y fotógrafos, de uso libre para fines didácticos.

CREADE (*Centro de Recursos para la Atención a la Diversidad Cultural en Educación*): su sección TIC presenta un banco de información y recursos; todos ellos pueden utilizarse sin autorización, con el único requisito de citar la fuente.

Biblioteca Virtual Miguel de Cervantes : permite hacer enlaces a sus contenidos siempre que en ellos se identifique mediante el atributo *title* su destino.

Yahoo Creative Commons : buscador de contenidos publicados bajo esa licencia.

[Flickr Creative Commons](http://search.yahoo.com/cc) : álbum fotográfico con varios millones de fotografías publicadas con licencia Creative Commons.

Wikimedia Commons : mediateca de casi 5 millones de archivos libres.

FreeFoto [: colección d](http://commons.wikimedia.org/wiki/Portada)e imágenes de uso libre para la utilización *on-line*; las descargas no son gratuitas, excepto para, entre otros, usos escolares.

YouTube : vídeos para incrustar fácilmente.

[OpenStre](http://www.youtube.com/)etMap : material cartográfico bajo licencia CC.

[RedPanal](http://www.openstreetmap.es/) : sitio de música libre y colaborativa bajo licencia CC.

[VidaPerra](http://www.redpanal.com/).com : sitio de música libre y colaborativa bajo licencia CC.

[FindSounds](http://www.vidaperra.com/) : buscador libre de sonidos que podemos descargar.

### **Crear enlaces**

-

-

-

-

María Isabel García Criado-k idatzia Astelehena, 2009(e)ko azaroa(r)en 23-(e)an 09:21etan

### **Enlace a un recurso de Internet externo**

Seleccionamos el texto que queramos que sirva de enlace.

Pinchamos en el icono *Insertar enlace*.

Seleccionamos *Enlace externo.*

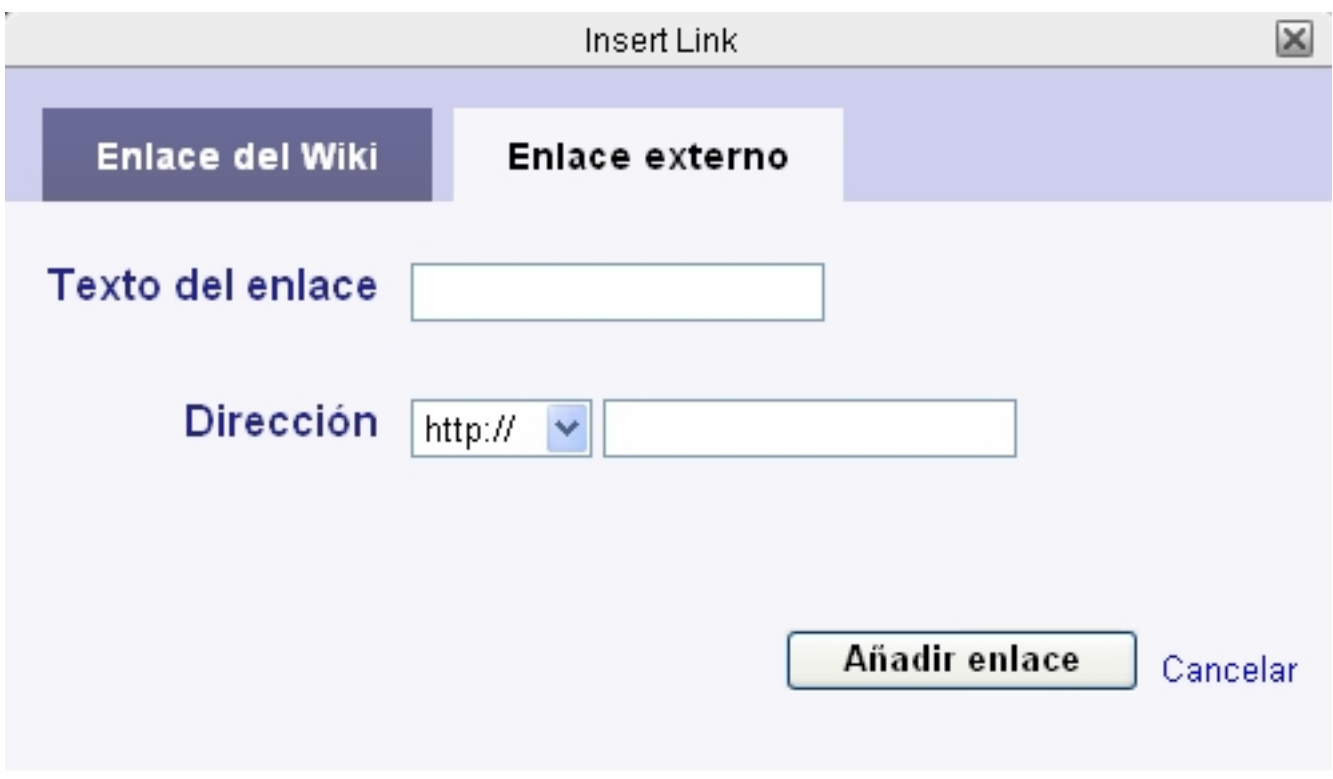

*Texto del enlace*: nos aparecerá el que hemos seleccionado.

María Isabel García Criado-k idatzia Astelehena, 2009(e)ko azaroa(r)en 23-(e)an 09:21etan

*Dirección*: indicamos la dirección del recurso externo.

Pinchamos en *Añadir enlace*.

-

-

-

-

Cuando volvamos al modo web, deberemos comprobar si el enlace funciona.

### **Enlace a una página de la wiki**

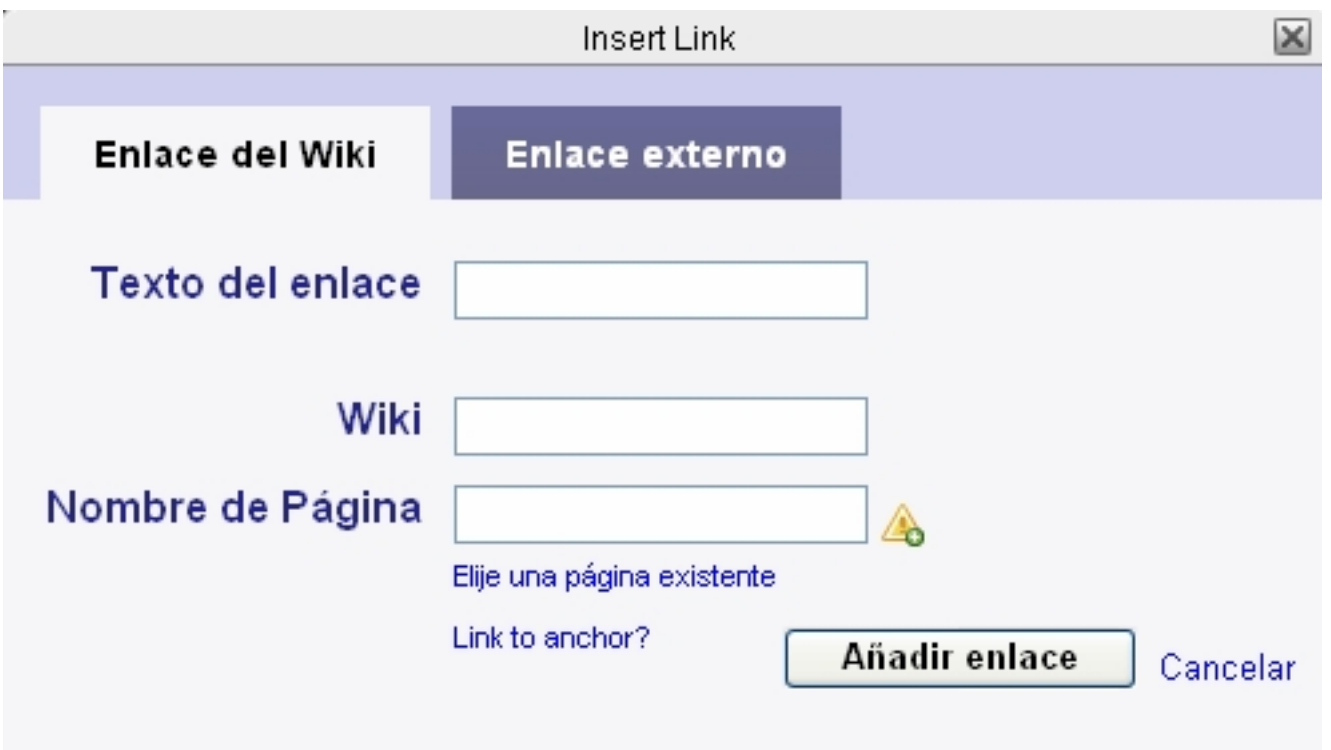

Seleccionamos el texto que queramos que sirva de enlace.

-

-

-

-

-

-

María Isabel García Criado-k idatzia Astelehena, 2009(e)ko azaroa(r)en 23-(e)an 09:21etan

Pinchamos en el icono *Insertar enlace*.

Seleccionamos *Enlace del Wiki*.

*Texto del enlace*: nos aparecerá el que hemos seleccionado.

*Nombre de página*: indicamos la página con la que queremos enlazar.

Pinchamos en *Añadir enlace*.

Cuando volvamos al modo web, deberemos comprobar si el enlace funciona.

### **Menú de navegación**

A medida que vamos creando páginas, el sistema genera automáticamente enlaces a ellas desde el menú de navegación. Este puede editarse (*editar navegación*) como cualquier otra página de la wiki y será común a todas ellas.

María Isabel García Criado-k idatzia Astelehena, 2009(e)ko azaroa(r)en 23-(e)an 09:21etan

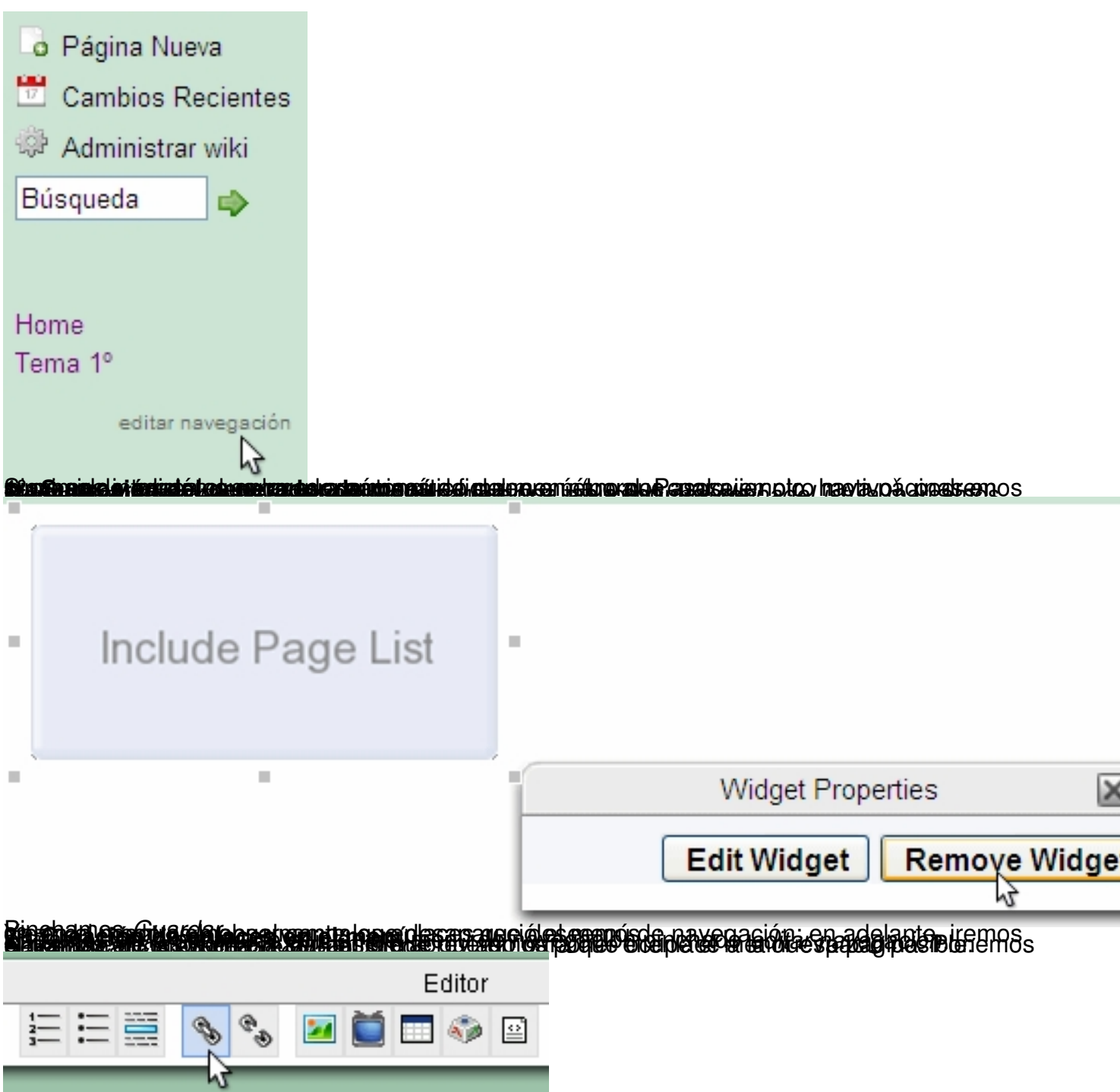

**zyr***attiarándatok* **törökölykasopsisiili et po eneme e ondavat usatel artpályre a) dEn plettarándrorogszofra seroso; si** 

María Isabel García Criado-k idatzia

Astelehena, 2009(e)ko azaroa(r)en 23-(e)an 09:21etan

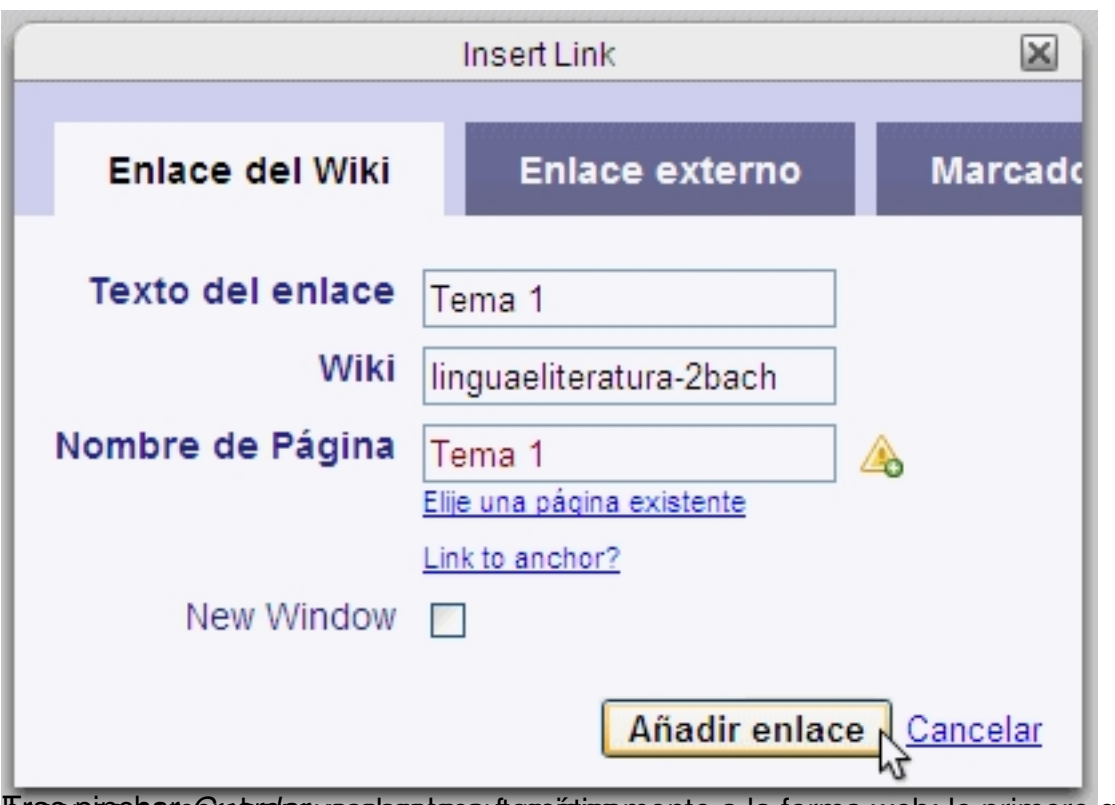

**ffrase pescoam Groar al aque as la entace utoma ativa mente a la forma web; lo primero que debemos Administrar la wiki** 

Además de las opciones ya vistas, desde *Administrar wiki* podemos acceder a otras muchas; en este apartado presentamos una selección de las básicas:

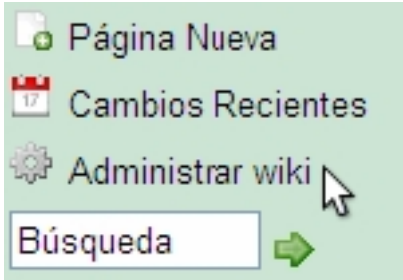

**Imprimir una página**

En *Páginas* (dentro de *Contenido*), en el apartado *TODOS,* nos aparece la lista de todas las páginas de la wiki, consten o no en el menú de navegación. Desde aquí, desplegando el menú<br>de *Acciones* y seleccionando *Impri* de *Acciones* y seleccionando *Impri*

*mir,*

aparecerá una versión imprimible de la página; la imprimiremos desde la función *Imprimir*

(en

*Fichero*

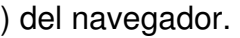

María Isabel García Criado-k idatzia Astelehena, 2009(e)ko azaroa(r)en 23-(e)an 09:21etan

### **Renombrar una página**

En *Páginas* (dentro de *Contenido*), en el apartado *TODOS,* nos aparece la lista de todas las páginas de la wiki, consten o no en el menú de navegación. Desde aquí, desplegando el menú de *Acciones* seleccionamos *Reno*

*mbrar*

y damos el nuevo nombre a la página.

#### **Subir archivos**

Desde *Archivos* (dentro de *Contenido*), podemos subir archivos a nuestra wiki. No podrán tener más de 10 MB cada uno; si se trata de imágenes deberán tener formato jpeg, png o gif y se trata de sonidos, formato mp3; para vídeo no se especifican formatos.

# Subir archivos

Choose files to upload to the linguaeliteratura-2bach wiki. Select multiple files by holding down Ctrl clicking on them. Each file must be smaller than 10 MB. If this upload tool isn't working for you, clig use our single file upload tool.

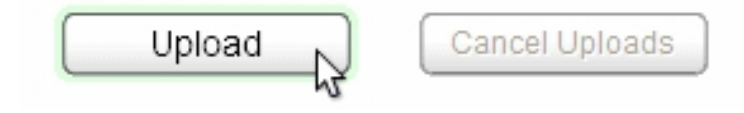

Pinchamos en *Upload*.

-

-

-

.

Seleccionamos los archivos que queramos subir y pinchamos en *Abrir*.

Una vez cargados (este proceso puede ser lento), los archivos aparecerán en la *Lista de Archivos* ; si queremos cambiarles el nombre o eliminarlos, iremos a *Acciones*

María Isabel García Criado-k idatzia Astelehena, 2009(e)ko azaroa(r)en 23-(e)an 09:21etan

### **Permisos de página**

Por defecto, los permisos de las páginas son los mismos que los de la wiki, pero podemos proteger determinadas páginas para que sólo los administradores las puedan ver o editar. En *P áginas* 

(dentro de

*Contenido*

), en

el apartado

*TODOS,*

nos aparece la lista de todas las páginas de la wiki, consten o no en el menú de navegación. Desde aquí, desplegando el menú de *Acciones* seleccionamos

*Permisos de página:*

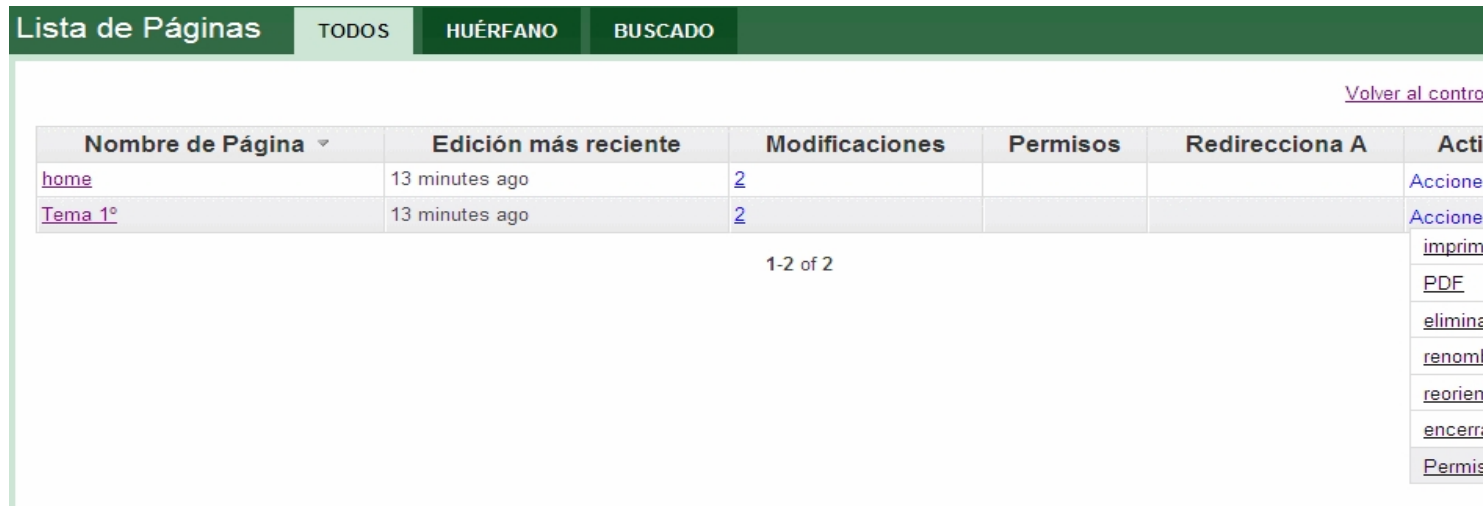

### **Permisos de la wiki**

Desde *Permisos* (dentro de *Personas*) podemos alterar en cualquier momento la configuración del tipo de espacio (público, protegido o privado).

### **Suscripción**

Si nuestra wiki va a tener un uso educativo con alumnos menores de 12 años, desde *Suscripci ón* (dentro de *Aju stes* )

#### podemos solicitar -si no lo hicimos en el momento de crear la wiki- una suscripción complementaria: Wikispaces examinará el contenido de la wiki y, si se ajusta al uso declarado de la misma, en poco tiempo recibiremos un correo contestando afirmativamente a nuestra solicitud. A partir de ese momento nuestra wiki podrá ser gratuita, privada y sin publicidad. Para consultar las condiciones de este tipo de suscripción, podemos visitar la página http://www.wikispaces.com/site/fuere/teachers

### Request a complimentary upgrade to Plus for K-12 education

Wikispaces is offering complimentary Plus service for any wiki that is used exclusively for K-12 education. Request ypurs now.

### Solicitar Suscripción Complementaria

.

### Wikispaces Plus gratuitos para educación K-12

We reserve the right to determine which Wikispaces qualify for this offer and to change this program at any time. To request a complimentary Plus upgrade, please certify that this wiki will be used exclusively for K-12 education. We may contact you via email to verify. ◘ I certify this wiki will be used exclusively for K-12 education.

### **Eliminar una wiki**

Desde *Eliminar Wiki* (dentro de *Ajustes*), podemos eliminar definitivamente toda nuestra wiki.

### **Estadísticas**

Solicitar una subida Plus de categoría gratuita

María Isabel García Criado-k idatzia Astelehena, 2009(e)ko azaroa(r)en 23-(e)an 09:21etan

Podemos conocer estadísticas sobre visitas, ediciones, mensajes... yendo a *Estadísticas del wiki* (dentro de *He rramientas* ).

### **Uso del espacio**

Desde *Uso del espacio* (dentro de *Herramientas*), podemos tener información sobre el espacio utilizado y el disponible.

### **Copias de seguridad**

Desde *Exportaciones* (dentro de *Herramientas*), podemos hacer copias de seguridad de la wiki en nuestro disco duro. Procedemos así:

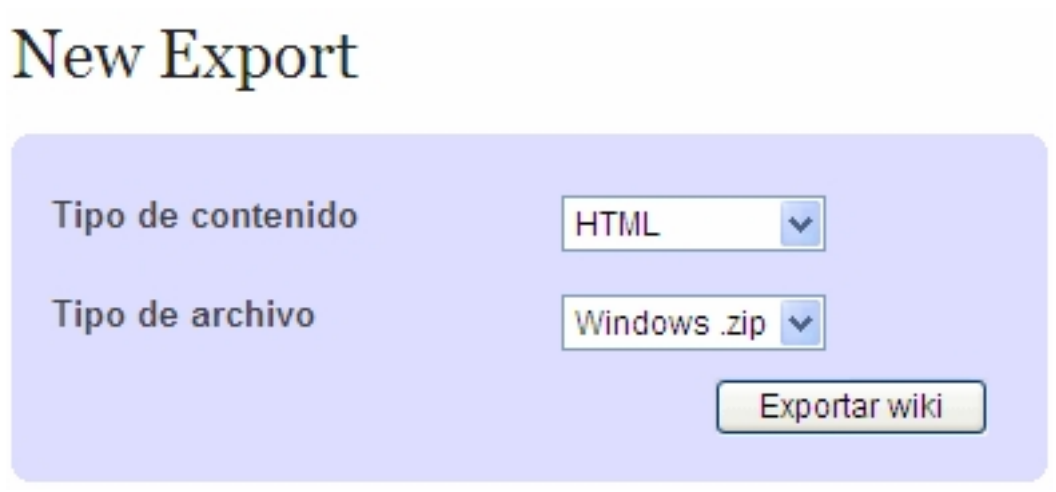

En *Tipo de contenido* elegimos si queremos obtener un documento escrito en HTML o en wikitext.

En *Tipo de archivo* indicamos qué resultado queremos: Windows.zip o Unix.tgz.

Pinchamos en *Exportar wiki*.

 $\sim$   $-$ 

-

-

Cuando la descarga concluya, recibiremos un mensaje en *Mi Correo* indicándonoslo; desde él podremos guardar o abrir el archivo. También podemos hacerlo desde *Recent Exports* , seleccionando *ready for download* :

## **Recent Exports**

-

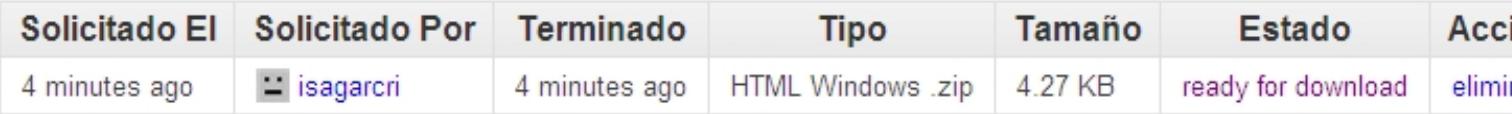

### **Webgrafía General**

 $\sim$   $-$ 

 [-](https://aulablog21.wikispaces.com/Servicios+gratuitos+de+alojamientos+de+Wikis?f=print) 

 $\sim$   $-$ 

 [-](http://www.gabinetedeinformatica.net/wiki/index.php/Portada#Wikis) 

Servicios gratuitos de alojamientos de Wikis , en Aulablog21. [Última consulta: 22-10-09]

Wiki Tools , en Centre for Learning & Performance Technologies. [Última consulta: 22-10-09]

Listado de herramientas colaborativas: wikis , en Wiki Gabinete de Informática.net. [Última consulta: 22-10-09]

Editar y crear un wiki , en Miniguías.com. [Última consulta: 22-10-09]

### **Wikis y educación**

-

 $\sim$   $-$ 

 [-](http://www.aulablog.com/component/option,com_jreviews/task,listcategory/section,15/cat,154/dir,2/Itemid,282/) 

 [-](http://educativa.wikispaces.com/) 

 $\sim$   $-$ 

 [-](http://www.isabelperez.com/taller1/intro.htm) 

 $\sim$   $-$ 

 $\sim$   $-$ 

Aulawiki21 , de Francisco Muñoz de la Peña. [Última consulta: 22-10-09]

Wikiteca de Aulablog. [Última consulta: 22-10-09]

Educativa , de Juan José de Haro. [Última consulta: 22-10-09]

Wiki per a compartir recursos , en Recursos didàctics d´educació intercultural. [Última consulta: 22-10-09]

Las TIC y la Enseñanza de Segunda Lenguas , de Isabel Pérez. [Última consulta: 22-10-09]

Traballem colaborativamente: Fem un wiki , de Lourdes Domenech. [Última consulta: 22-10-09]

Wiki de Rededuca . [Última consulta: 22-10-09]

Aplicaciones Educativas de los wikis , en WikiTinglado. [Última consulta: 22-10-09]

### **Wikispaces**

-

 [-](http://www.wikispaces.com/help-spanish) 

 [-](http://hazteunwiki.wikispaces.com/Inicio) 

 [-](http://playalaguna.wikispaces.com/file/view/tutorialwikispaces.pdf) 

 [-](http://hazteunwiki.wikispaces.com/file/view/tutorial.pdf) 

 [-](http://aulablog21.wikispaces.com/Tu+Wiki+en+Wikispaces.com) 

 [-](http://wikitaller.wikispaces.com/) 

Ayuda de Wikispaces . [Última consulta: 22-10-09]

Taller de Wikispaces , de Lourdes Barroso. [Última consulta: 22-10-09]

Creación y Gestión de Wikispaces , tutorial en PDF de Lourdes Barroso. [Última consulta: 22-10-09]

Taller de Wikispaces. Guía de actividades , de Lourdes Barroso. En PDF. [Última consulta: 22-10-09]

Tu wiki en Wikispaces.com , de Francisco Muñoz de la Peña. [Última consulta: 22-10-09]

Wiki-taller , de J. Cuerva. [Última consulta: 22-10-09]

Taller de Wikis con Wikispaces , de José Cuerva. [Última consulta: